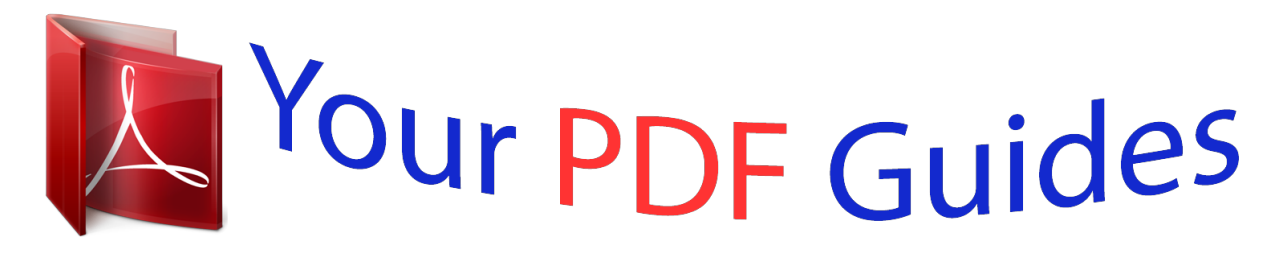

You can read the recommendations in the user guide, the technical guide or the installation guide for ZYXEL X550N. You'll find the answers to all your questions on the ZYXEL X550N in the user manual (information, specifications, safety advice, size, accessories, etc.). Detailed instructions for use are in the User's Guide.

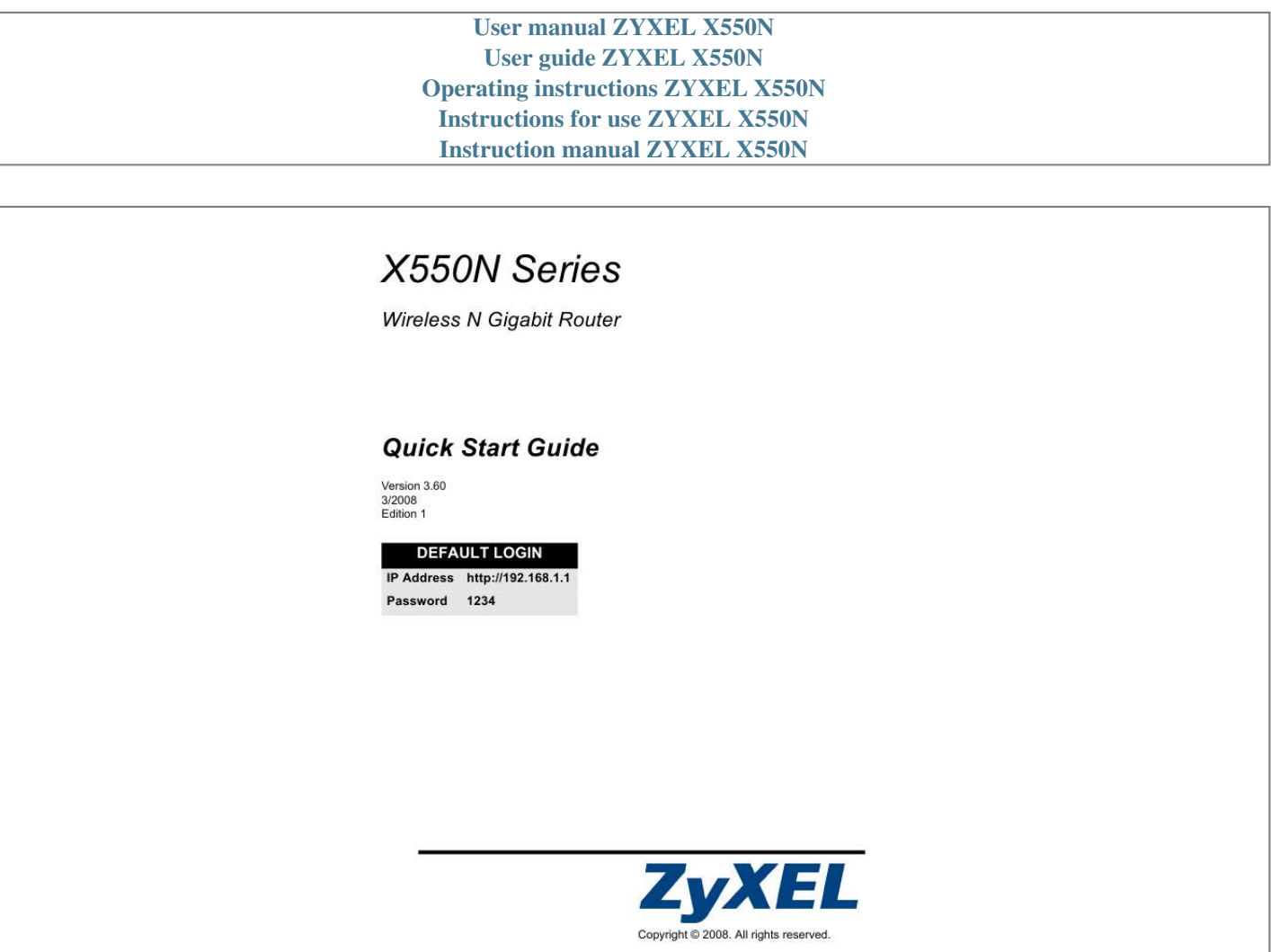

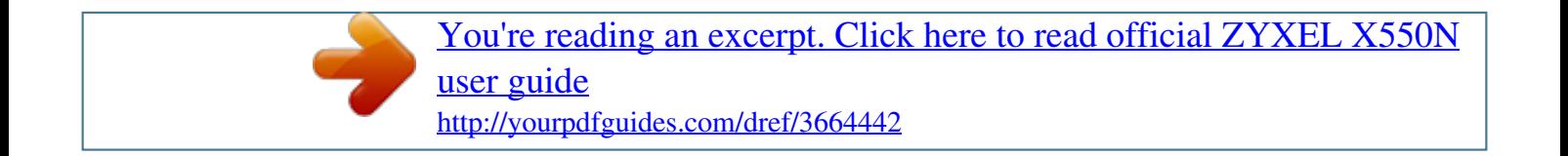

*Manual abstract:*

*60 3/2008 Edition 1 DEFAULT LOGIN IP Address http://192.168.1.1 Password 1234 Copyright © 2008. All rights reserved. X550N Series Quick Start Guide Overview The X550N is an IEEE 802.11b/g/n wireless broadband router or access point (AP). As a router, the X550N directs traffic between your wireless network and another network such as the Internet as shown below, providing services such as content filtering, bandwidth management and a firewall. This Quick Start Guide shows you how to do the following with your X550N in router mode: 1 Connecting Your Hardware 2 Accessing the Web Configurator 3 Connecting to the Internet with the Wizard 4 Set Up a Wireless Network Manually or with WPS See your User's Guide on the CD in the package on how to set*

*up the X550N as an AP and for more information on all features. To read the User's Guide insert the CD that came in the box into your CD-ROM drive. A screen should pop up. Navigate to the User's Guide from this screen. If a screen does not pop up, open Windows Explorer (click My Computer), click on the CD-ROM drive (usually drive D:) and navigate to it from there. 2 X550N Series Quick Start Guide 1 Hardware Connections 2 1 4 3 Internet Do the following to make hardware connections for initial setup. 1 2 3 4 Antennas Connect each antenna to an antenna socket, ensuring the antennas are screwed in firmly and angled upwards.*

*LAN Connect the Ethernet port on your computer to a LAN port on the X550N using the included Ethernet cable. WAN Connect the WAN port on your X550N to the Ethernet port on the device with which you are accessing the Internet (for example, a router or modem) using an Ethernet cable. POWER Connection Use the power adapter from the package to connect the POWER socket to an appropriate power source. 3 X550N Series Quick Start Guide The LEDs Look at the LEDs (lights). When you connect the power, the power LED ( stays on once the device is ready.*

*The LAN ( are properly made. @@@@@@@@If that doesn't help, check your web browser's security settings (see the appendix in the User's Guide for information on both suggestions). 3 Change the password in the screen that follows and click Apply. 4 Click Go to Wizard setup to set up your X550N for the first time 3 Connection Wizard Setup 1 Select a language. Click Next. 5 X550N Series Quick Start Guide 2 Click Next in the following screen to proceed with the Connection Wizard. Enter the Internet access information exactly as given to you by your ISP in each wizard screen. Click Next to continue or click Back to return to the previous screen. Current screen information will be lost if you click Back. 3.*

*1 System Information This screen is optional. You can just click Next. 3.2 Wireless LAN Configure your X550N to support a wireless network by following these steps. 1 Enter a unique Name (SSID) to identify the X550N on the wireless LAN. 2 Select Auto to automatically use WPA-PSK which provides a high level of security. See your User's Guide for information on other kinds of security. Click Next. 6 X550N Series Quick Start Guide 3 Write down the security key that displays in the pop-up screen. Computers on the wireless network will need this security key to access the X550N.*

*The security key is case-sensitive so "ABCD" is not the same as "abcd". Write down the security key, Name (SSID), Security and Channel Selection for later* use as the X550N and other devices on your wireless network must use the same settings. 4 Click OK to continue. 3.3 WAN Connection You may need to wait *several minutes while the wizard attempts to detect which WAN connection type (Ethernet, PPP over Ethernet or PPTP) you are using.*

*· If the wizard detects your connection type, follow the steps for your connection type as given below. · If the wizard cannot detect a connection type, you must select your connection type from the drop-down list box in the screen below. @@@@@@2 Type a User Name and Password. 3 Type a PPTP Server IP Address. 4 Type a Connection ID/Name (if provided by your ISP).*

*@@@@@@Click Next. @@If you were given DNS server settings, type them in the fields. @@@@@@@@@@@@@@For example, video streaming may have higher priority than email. Leave unchecked if unsure. @@@@@@Then turn the X550N off, wait for a few seconds and turn it back on. @@@@@@The other wireless devices must also support WPS. If your wireless devices display the WPS logo as shown, go to section 4.1 to use WPS to set up your wireless network. If your wireless devices do not display the WPS logo, go to section 4.2 to manually set up a wireless network.*

*4.1 Set up Your Wireless Network with WPS Follow these steps to set up your wireless network using WPS. 1 Place a WPS-enabled device within range of the X550N. 2 Press the WPS button on both devices. It doesn't matter which button is pressed first. You must press the second button within two minutes of pressing the first one. 2 minutes 11 X550N Series Quick Start Guide Your X550N has a WPS button located on its housing, as well as a WPS button available in the web configurator used to manage the X550N. Other WPS-enabled devices should have at least one similar WPS button. 3 The WPS LED ( ) on the X550N blinks for a few seconds, then shines steadily. 4 Check if your devices are connected by trying to connect to the Internet using the device you connected to the X550N.*

*If you can do this, then your WPS connection is successful. 5 To add another WPS enabled device to your wireless network, press the WPS buttons on your X550N and your next WPS-enabled device. Congratulations! You are now ready to connect to the Internet wirelessly through your X550N. 4.2 Set up a Wireless Network Manually You can now connect wirelessly to your X550N from your computer and access the Internet.*

*You will need the Network Name (SSID) and also the Security Key (Pre-Shared Key) if you set up security in the previous section. The connection procedure is shown here using Windows XP as an example. 1 Right-click the wireless adapter icon which appears in the bottom right of your computer monitor. Click View Available Wireless Networks. 12 X550N Series Quick Start Guide 2 Select the SSID name you gave the X550N and click Connect (A).*

*The SSID "SecureWirelessNetwork" is given here as an example. A 3 If you have set up wireless security, you are prompted to enter a password. @@@@5 You should now be securely connected wirelessly to the X550N. Congratulations! @@@@See the User's Guide for more suggestions. 13 X550N Series Quick Start Guide Procedure to View a Product's Certification(s) 1 Go to www.zyxel.com. 2 Select your product from the drop-down list box on the ZyXEL home page to go to that product's page. 3 Select the certification you wish to view from this page. Customer Service Please have the following information ready when you contact customer support: · Product model and serial number · Warranty information · Date that you received the product · Brief description of the problem and the steps you took to solve it.*

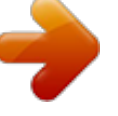

[You're reading an excerpt. Click here to read official ZYXEL X550N](http://yourpdfguides.com/dref/3664442) [user guide](http://yourpdfguides.com/dref/3664442) <http://yourpdfguides.com/dref/3664442>

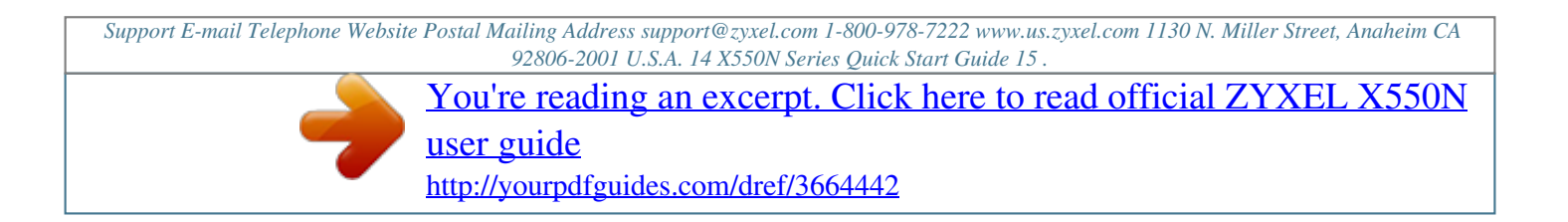